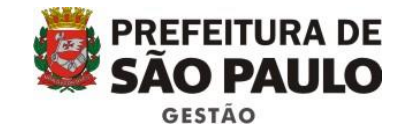

## **Manual de Processo para Qualificação de OS no sistema SEI!**

**Janeiro de 2017 – versão 1.0**

**SUMÁRIO**

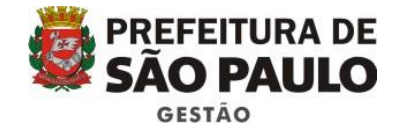

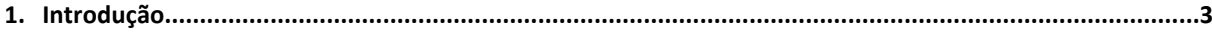

- **2. Resumo de como criar um processo eletrônico de Qualificação de OS (Organização Social) no SEI!........... 4**
- **3. Como criar um processo eletrônico de Qualificação de OS (Organização Social) no sistema SEI!.................5**

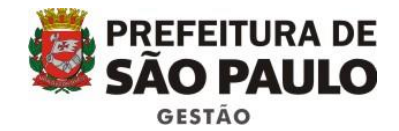

## **1. Introdução**

O Decreto 52.858 de 20 de dezembro de 2011 dispõe sobre a qualificação de entidades sem fins lucrativos como organizações sociais, conforme previsto nas Leis 14.132/2006 e 14.664/2008, determinando todo o processo que a Administração Pública Municipal deverá realizar a o fim de que se reconheça uma entidade como organização social. A partir do dia 14/02/2017 todos os processos solicitação de qualificação de uma entidade do terceiro setor como Organização Social (OS) serão migrados para o sistema SEI!, tornando-se eletrônicos, conforme Portaria CONJUNTA Nº 01/SMG-SMIT/2017 de 11 de fevereiro de 2017. O seguinte manual visa explicar como o processo solicitação de qualificação de OS será criado e tramitado no sistema SEI!, a fim de colaborar com os servidores da Administração Pública Municipal que precisarão migrar os processos para o formato eletrônico.

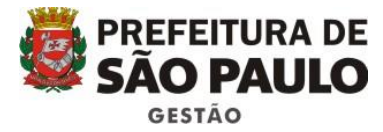

**2. Resumo de como criar um processo eletrônico de Qualificação de OS (Organização Social) no SEI!**

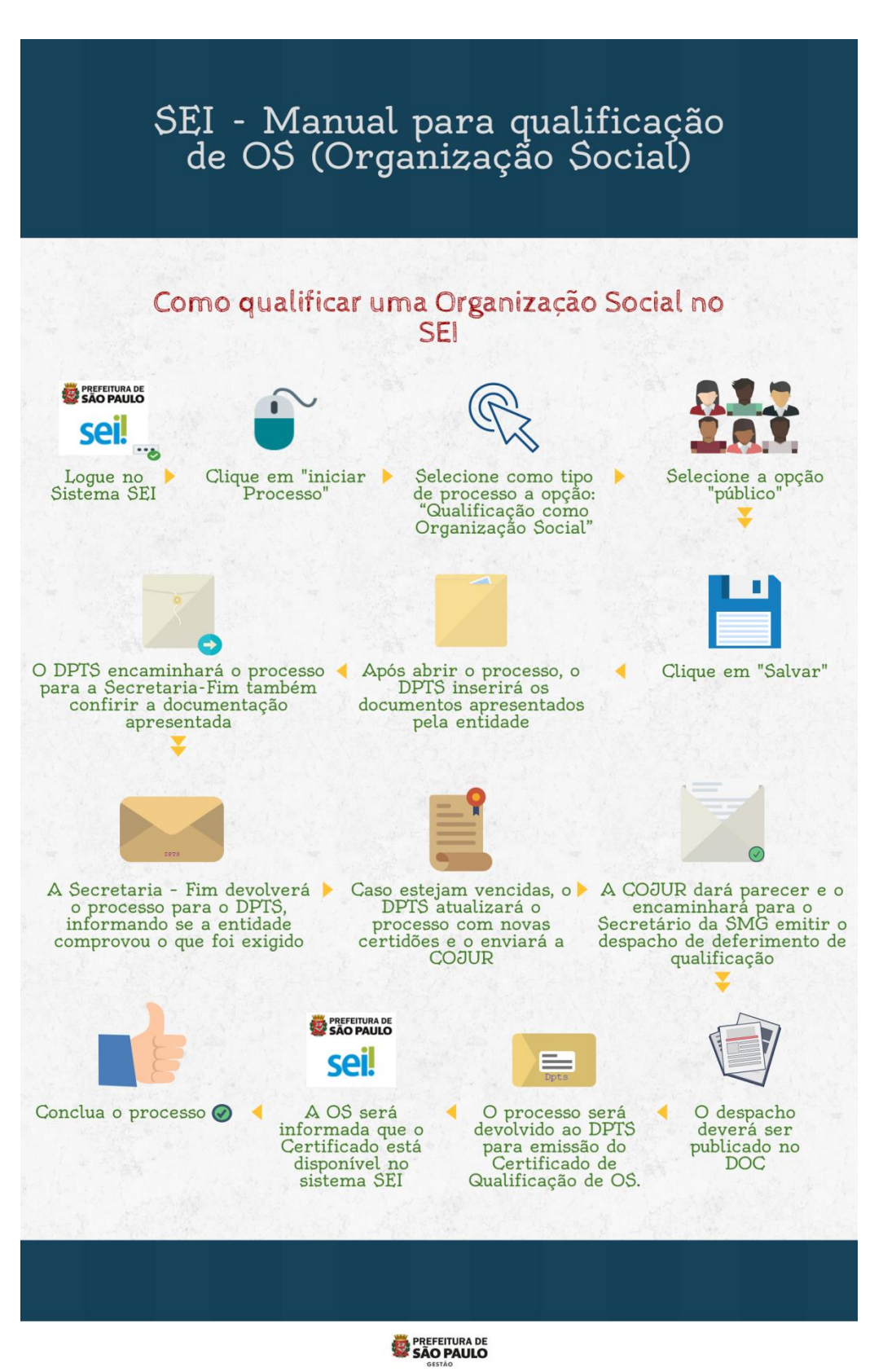

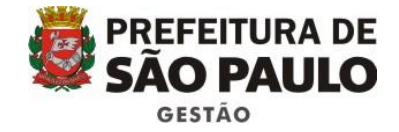

## **3. Como criar um processo eletrônico de Qualificação de OS (Organização Social) no sistema SEI!**

Para iniciar um novo processo de Qualificação de Organização Social no SEI!, o usuário deverá acessar o sistema SEI! com o seu login e senha (o mesmo utilizado para acessar o perfil do computador de trabalho), além de selecionar a Secretaria a qual pertence.

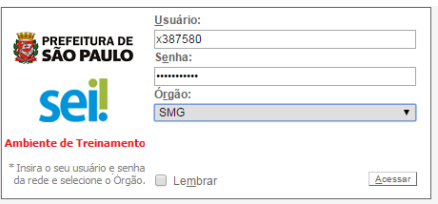

Após, na tela inicial do sistema, deverá clicar em iniciar processo e escolher como tipo de processo a seguinte opção: "Qualificação como Organização Social":

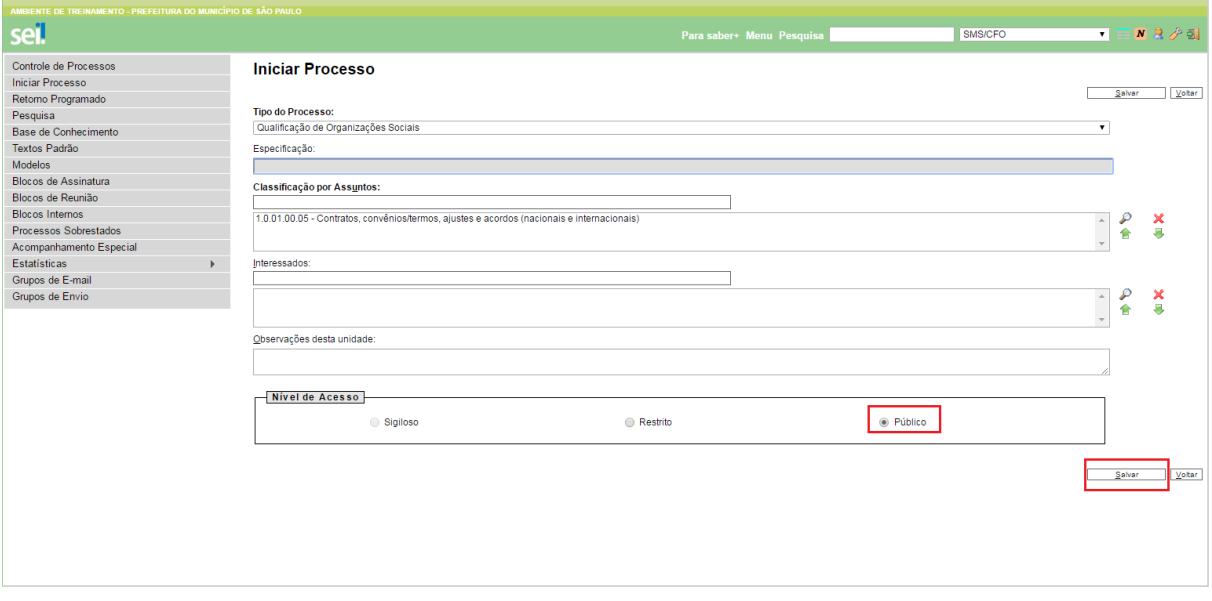

Selecionar a opção "Público" e clicar em "Salvar".

Após abrir o processo, o servidor responsável no DPTS inserirá todos os documentos apresentados pela entidade, de acordo com os artigos 2º e 5º do Decreto Municipal nº 52.858/2011.

Vale ressaltar que os documentos que forem apresentados digitalmente e não tiverem assinatura digital devem ser conferidos com os originais que deverão ser apresentados no DPTS.

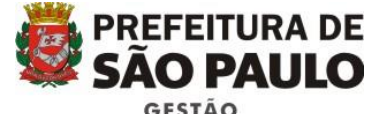

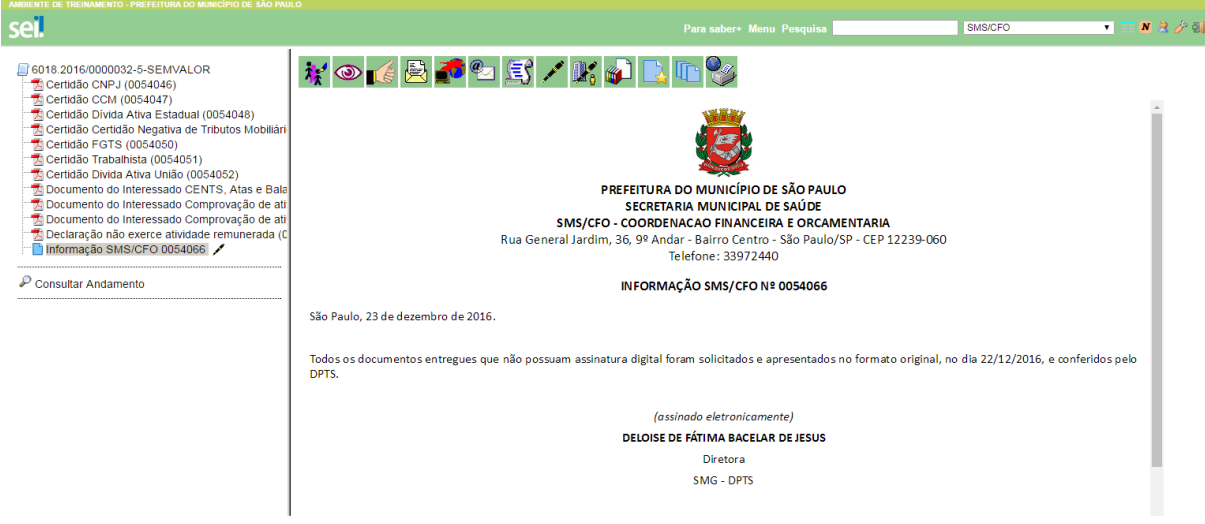

Em seguida, o DPTS encaminhará o processo para a Secretaria-Fim, ou seja, aquela com quem a entidade deseja realizar a parceria, a fim de que ela também proceda a conferência dos documentos apresentados no DPTS.

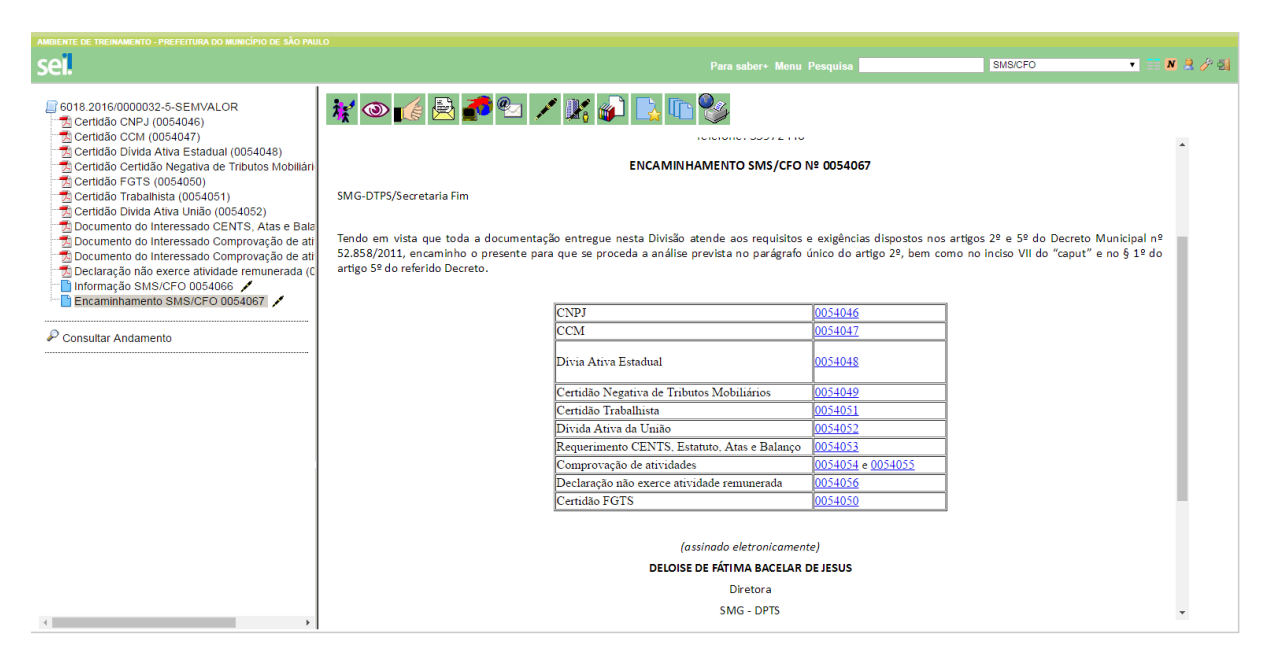

Após a conferência, a Secretaria – Fim devolverá o processo para o DPTS, informando se a entidade comprovou os 05 anos de experiência e apresentou todos os documentos necessários, listados nos artigos 2º e 5º do Decreto Municipal nº 52.858/2011.

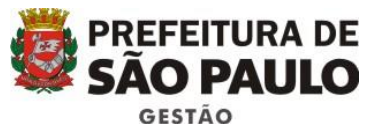

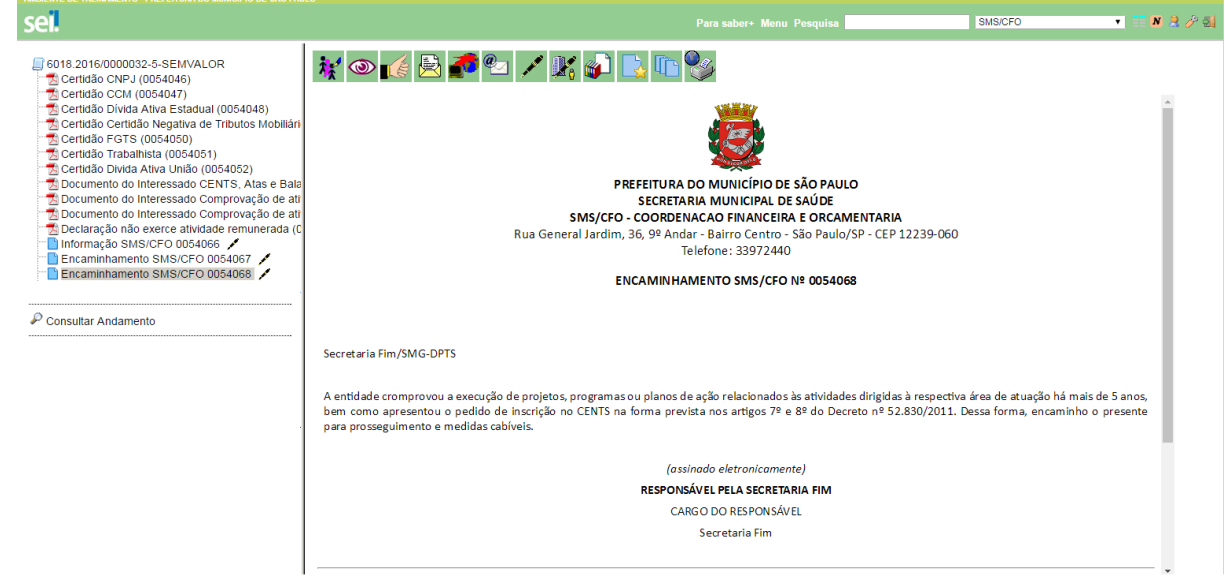

O DPTS atualizará o processo com novas certidões, caso estejam vencidas, após o que, encaminhará para COJUR analisar o processo e redigir o parecer.

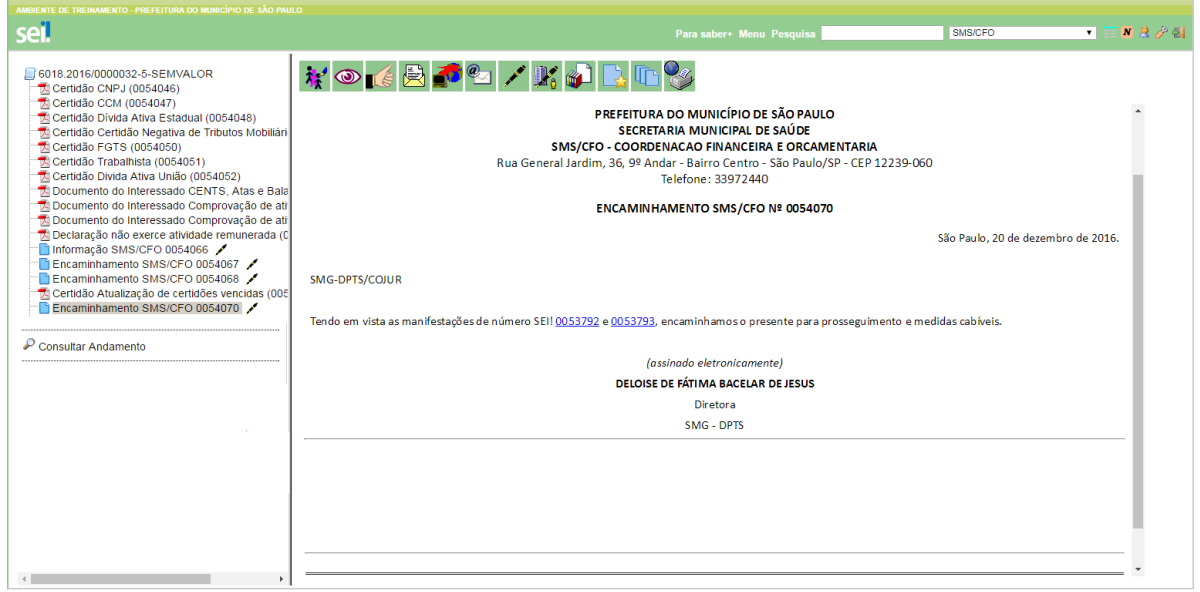

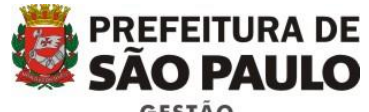

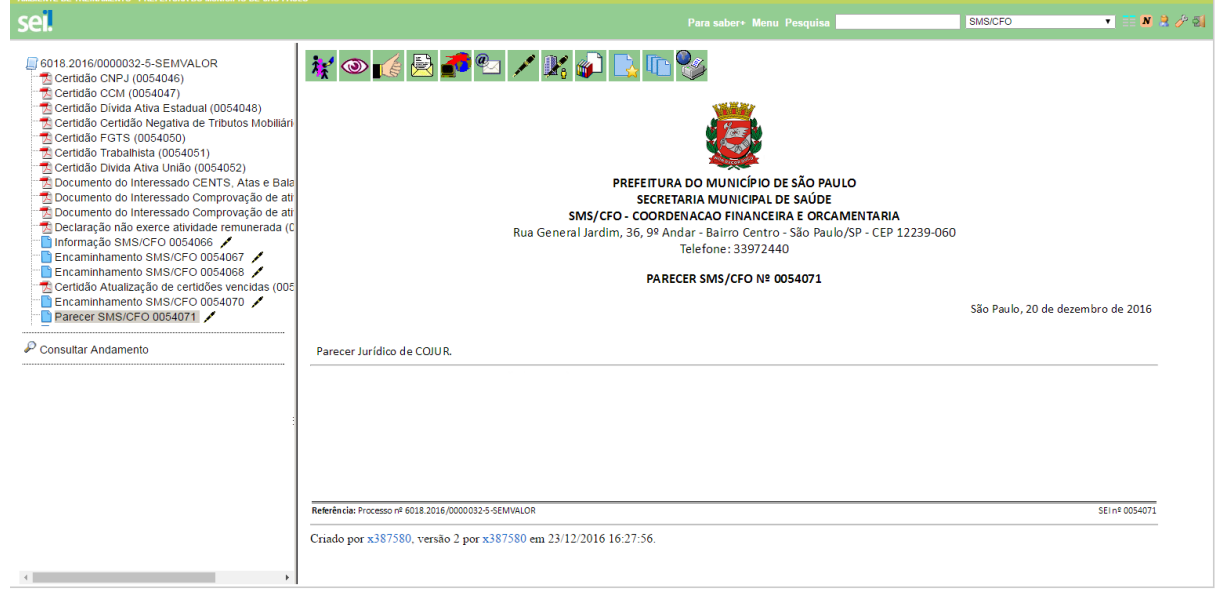

Se o processo estiver em ordem, a COJUR o encaminhará para o Secretário da SMG emitir o despacho de deferimento de qualificação de OS. O despacho deverá ser Publicado no DOC.

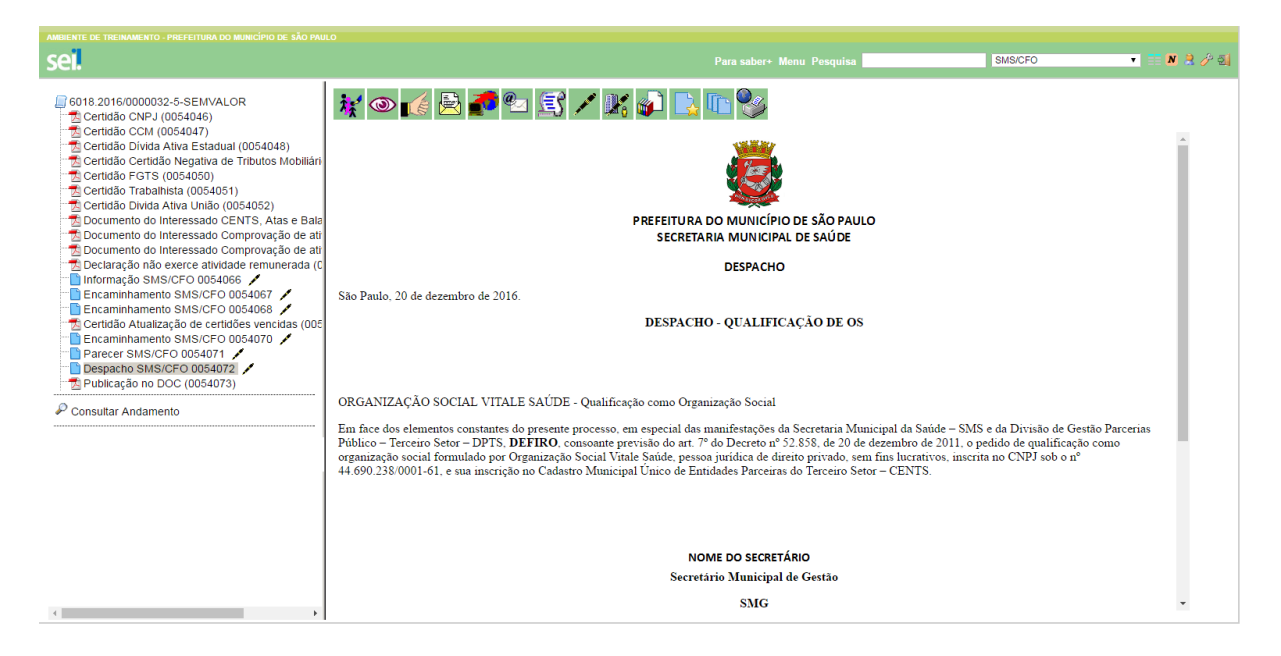

Em seguida, o processo será devolvido ao DPTS para emissão do Certificado de Qualificação de Organização Social.

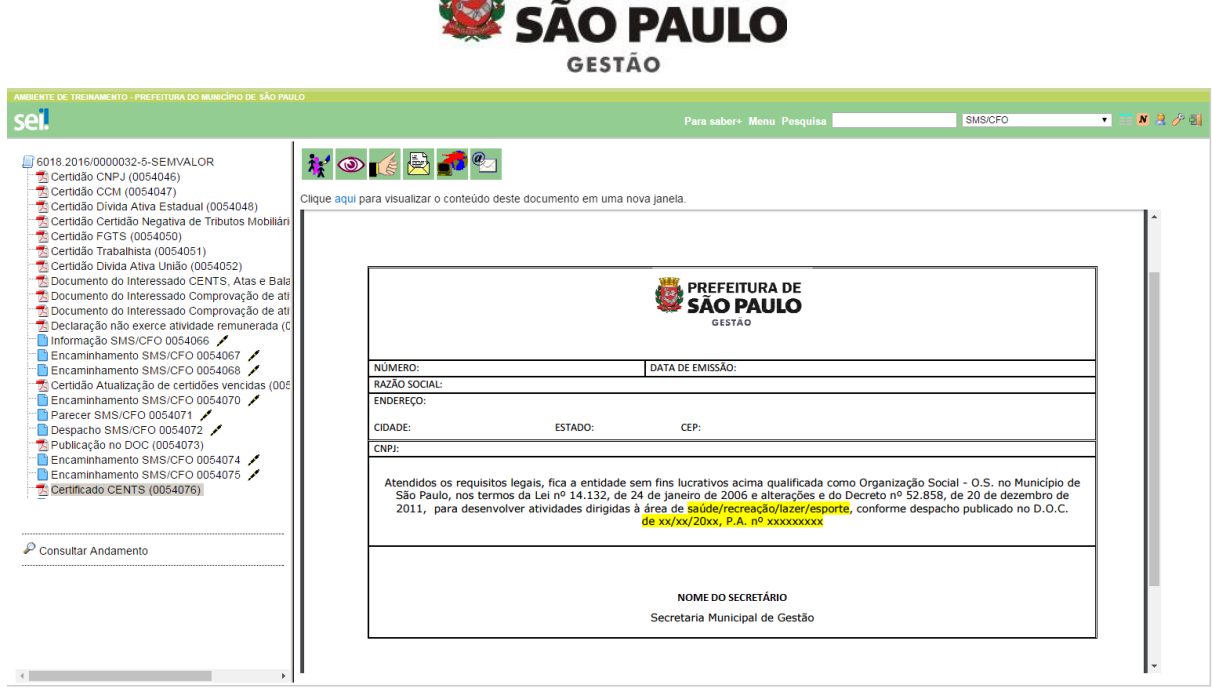

**WE PREFEITURA DE** 

A próxima etapa consiste em entrar em contato com a Organização Social e informar que o Certificado está disponível no sistema SEI!

Caso a entidade opte por retirar o Certificado, deverá comparecer no DPTS e assinar um protocolo de retirada. O protocolo de retirada deverá ser juntado ao processo.

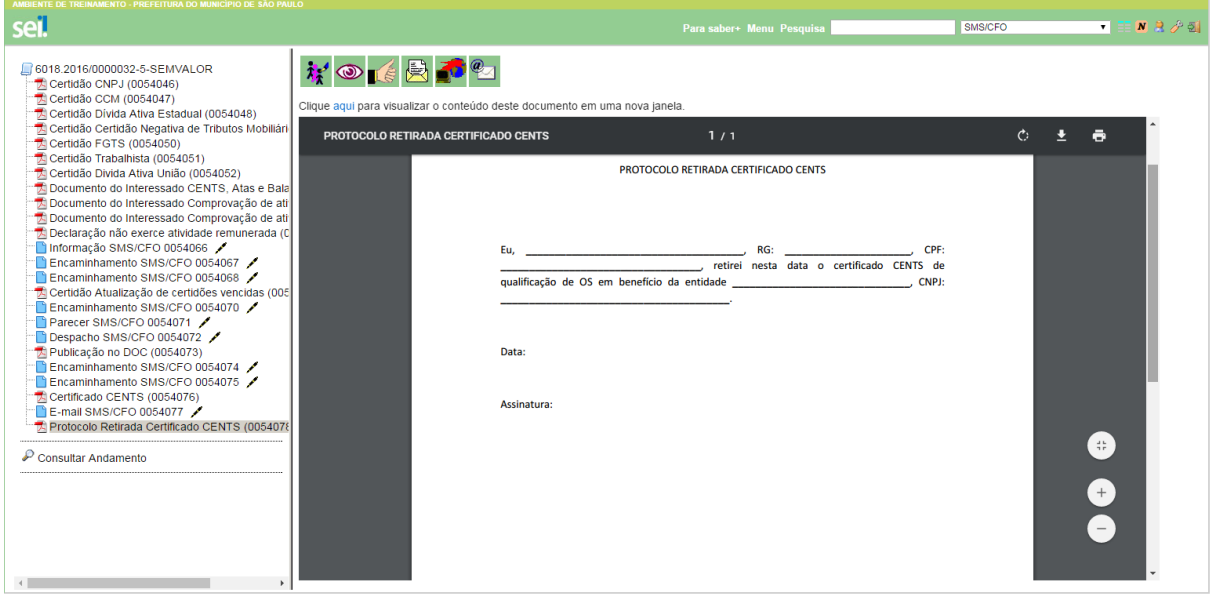

Por fim, concluir processo.

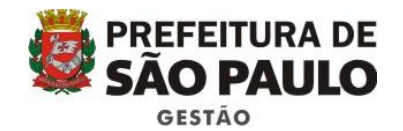

sei. Para saber+ Menu Pesquisa SMS/CFO  $\bullet$  =  $\bullet$  8 **SCHA SCHANGE CONSTRANCE (SCHANGE CONSTRANCE SCHANGE CONSTRANCE SCHANGE CONSTRANCE SCHANGE CONSTRANCE SCHANGE CONSTRANCE CONSTRANCE CONSTRANCE CONSTRANCE SCHANGE CONSTRANCE CONSTRANCE CONSTRANCE CONSTRANCE CONSTRANCE CONS** ▋▋▓▏◎▗<del>▗</del>░▊<mark>▞▏</mark>▚▏▚▏░▊<mark>░▌▌▏</mark>▋▏▓▏▆▏<mark>░▐▆▎</mark>▓ E Processo aberto somente na unidade SMS/CFO.  $\overline{\mathcal{P}}$  Consultar Andamento